# **Validation de son compte sur l'ENT pour les familles**

## L'ENT du collège

#### Son rôle :

**Un espace numérique de travail est un ensemble intégré de services numériques, choisi, organisé et mis à disposition de la communauté éducative par l'établissement scolaire.**

À ce titre, il constitue le système d'information et de communication de l'établissement, en offrant à chaque usager (enseignant, élève, responsables en relation avec l'élève, personnel administratif, technique ou d'encadrement) un accès simple, dédié et sécurisé aux outils et contenus dont il a besoin pour son activité dans le système éducatif.

#### Son adresse internet :

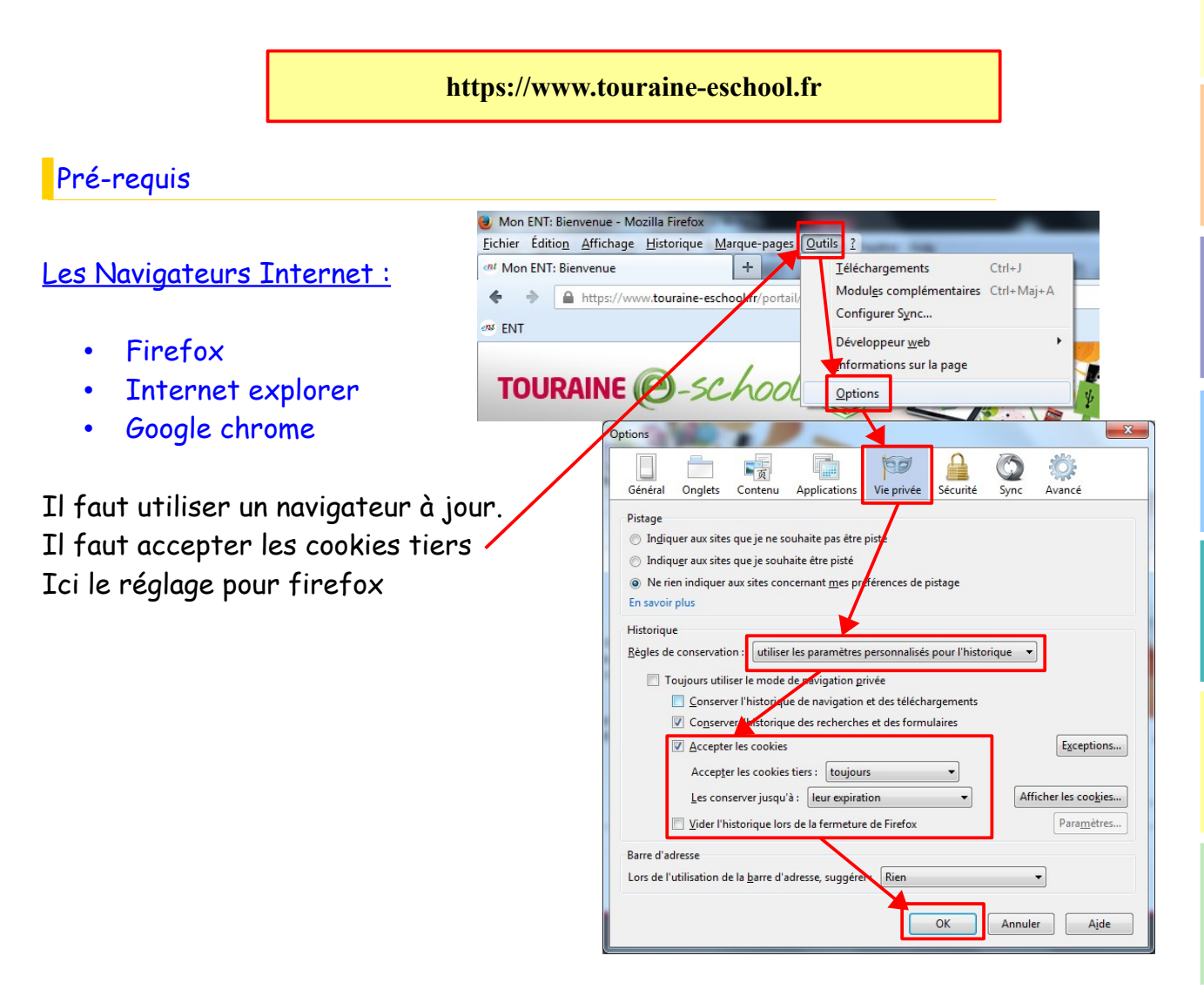

#### Les comptes déjà activés :

Si votre compte est déjà activé, vous pouvez vous connecter directement à l'ENT en passant au point 11.

## La validation de son compte

Pour valider son compte ENT, il faut suivre les copies d'écran suivantes :

## 1- Se connecter sur l'ENT en tapant l'adresse "www.touraine-eschool.fr" dans le navigateur Internet :

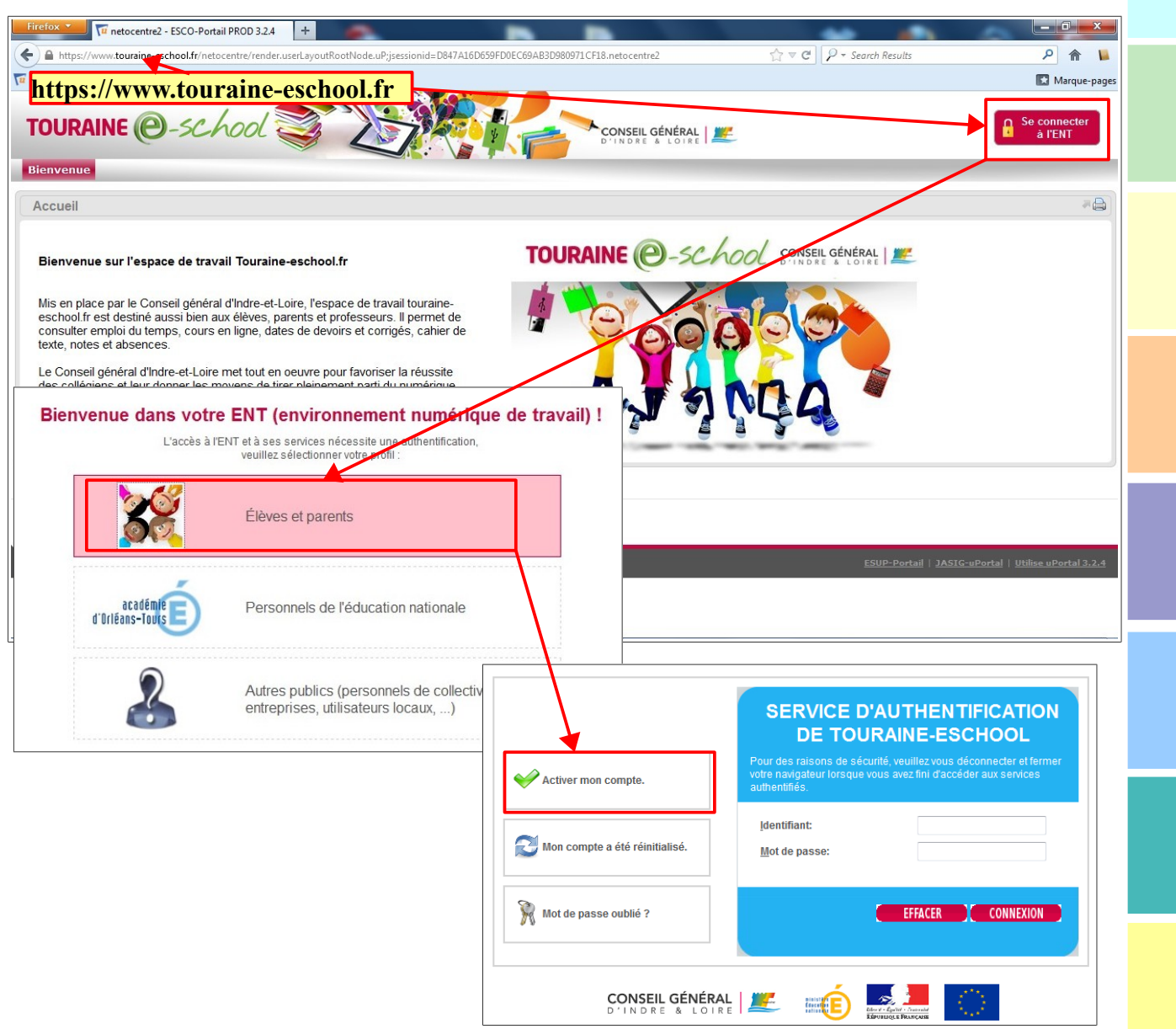

#### 2 - Indiquer l'identifiant et le mot de passe provisoire envoyés par le collège:

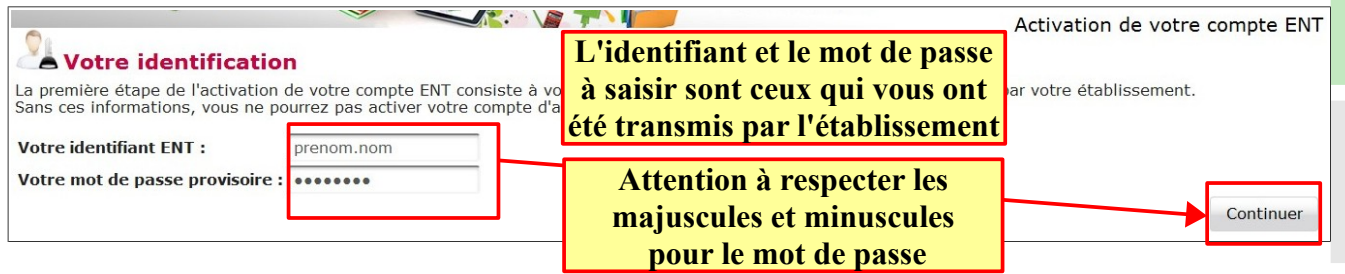

### 3 - Lire et accepter les règles d'usage de l'ENT :

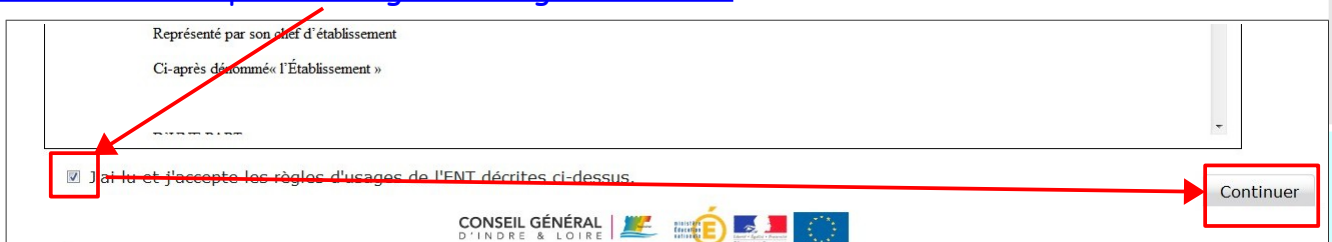

## 4 - Ne pas indiquer d'adresse de messagerie personnelle :

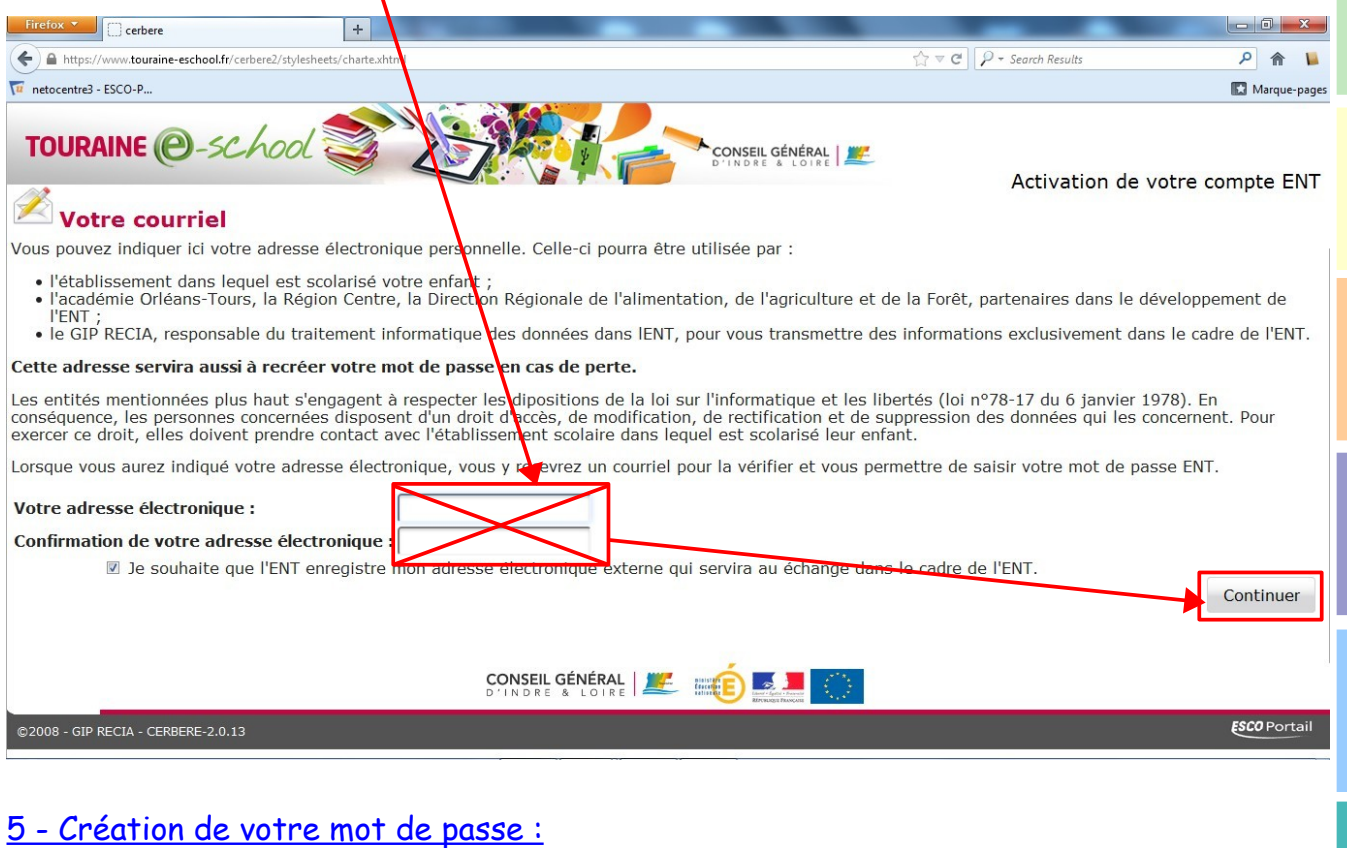

#### TOURAINE @-school CONSEIL GÉNÉRAL 信 Activation de votre compte ENT Création de votre mot de passe Leation de voite mot de passe<br>Le mot de passe un adminier étape de l'activation de voite compte ENT : la saisie de votre mot de passe l<br>Le mot de passe que vous allez choisir vous permette de vous connecter à l'ENT et d'ut Votre mot de passe : **Analysis of the Control**<br>Mot de passe s'il vous plait Confirmation de votre mot de passe • 8 caractères minimum.<br>• Wutlisez pas votre nom ou<br>• Utlisez pas votre nom ou<br>• Utlisez selectronique.<br>• Utlise Ses lettres majuscules et<br>• Influssion des chiffres et des symboles.<br>• Fates en sorte que votre mot de<br>• Fate mple@gmail.com<br>lique une fois con Vot **Lire attentivement**  Continuer **les consignes**

### 6 – Choisir et répondre aux deux questions secrètes :

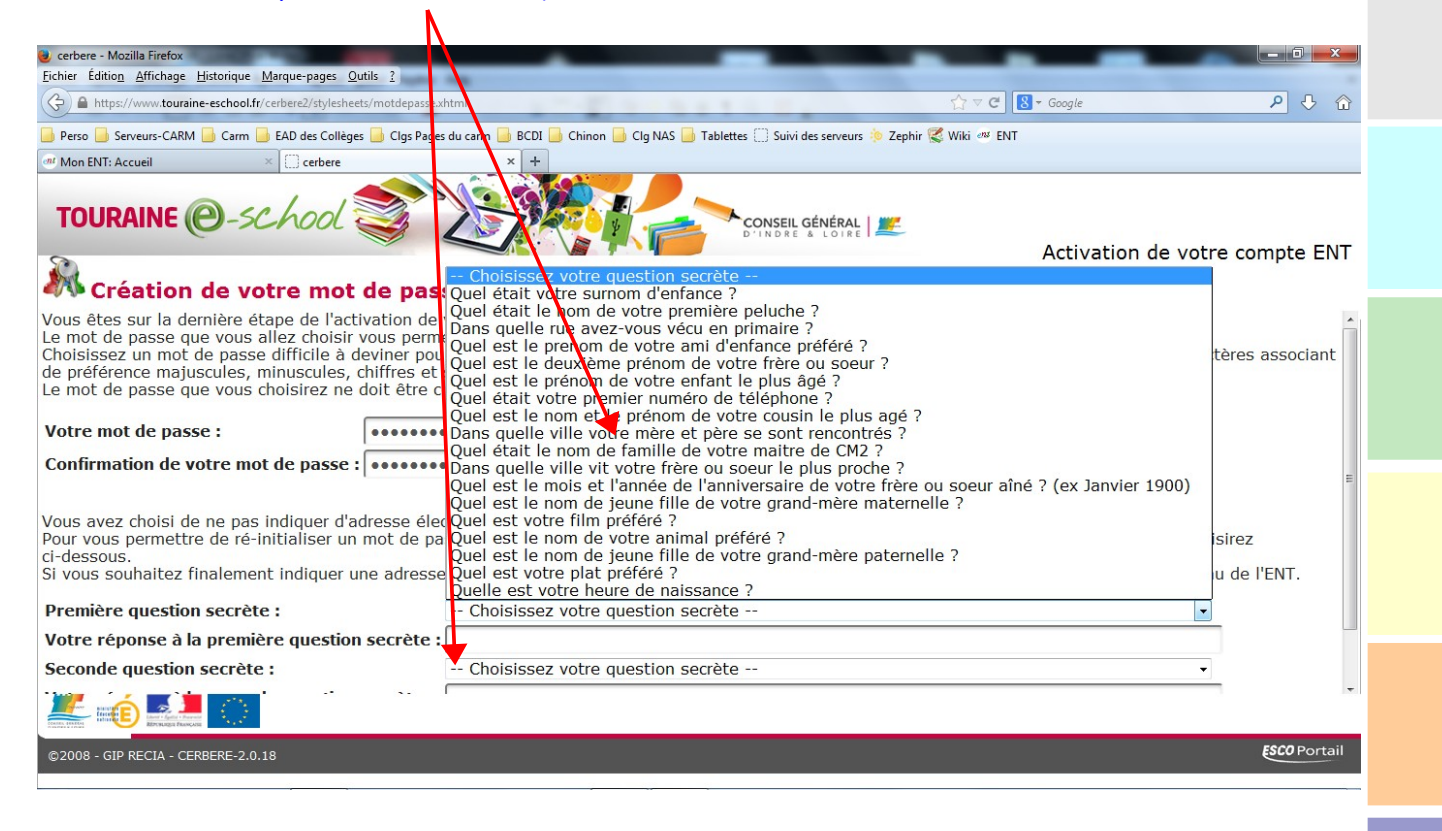

#### 10 – Le compte est activé :

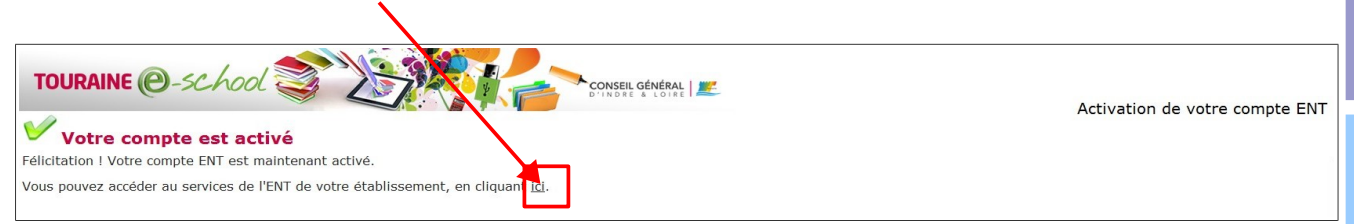

### 11 – Connexion à l'ENT (saisir votre identifiant et le mot de passe choisi.)

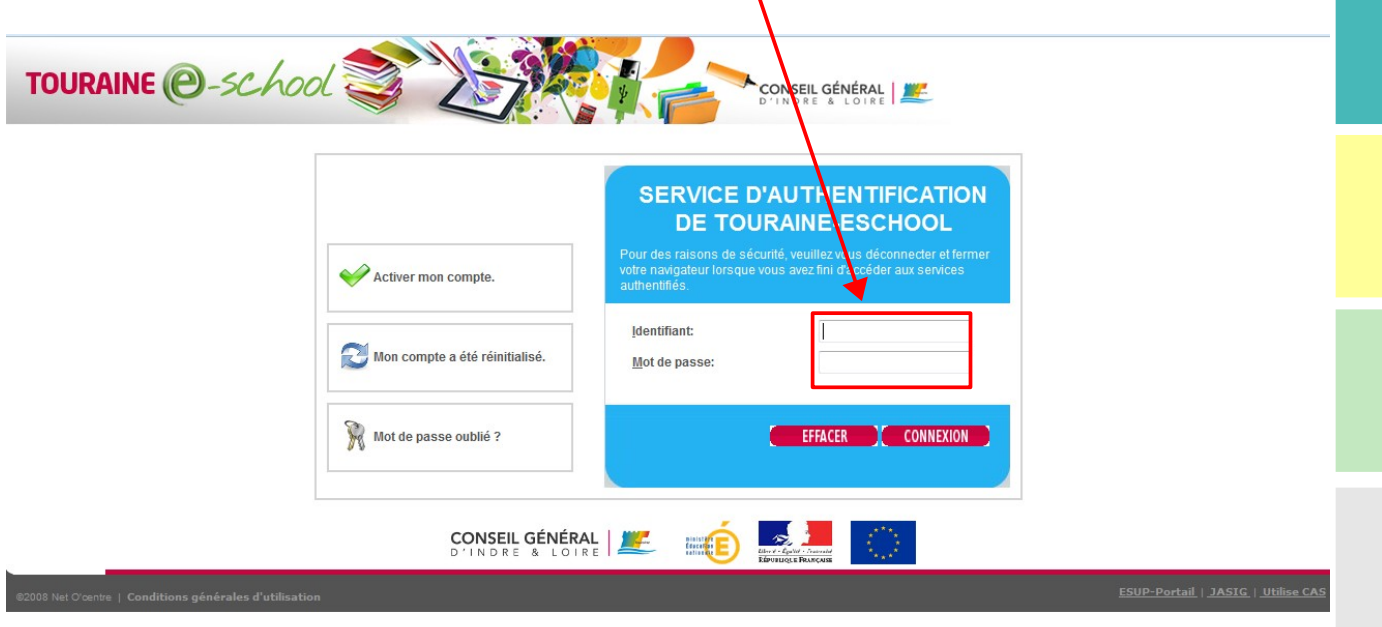

#### 12 – Présentation des services :

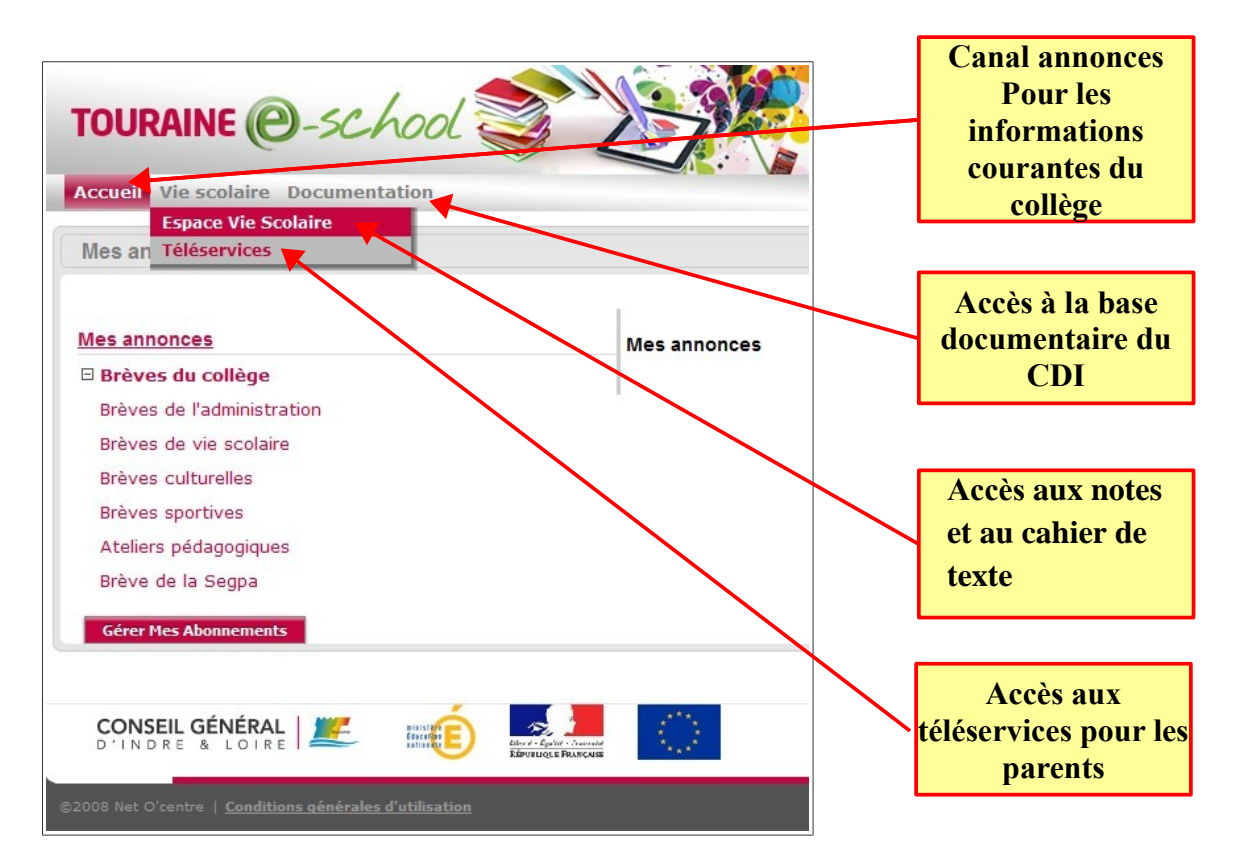